# **EMPLOYER USER GUIDE**

MHSCareerDiscovery.com

MUNDELEIN HIGH SCHOOL

## OPEN POSITION SUBMISSION

### **1.Visit [MHScareerdiscovery.com](https://mhscareerdiscovery.com/)**

- **2.Click On Job [Submissio](https://mhscareerdiscovery.com/job-submission/)n**
- **3. Enter Position Details**

## **4. Click On Preview**

Note: Here you may edit your listing.

## **5. Submit Listing**

Your listing will be public once it has been approved by the admin. Once approved, it will remain public on [MHScareerdiscovery.com](http://mhscareerdiscovery.com/) for 45 days.

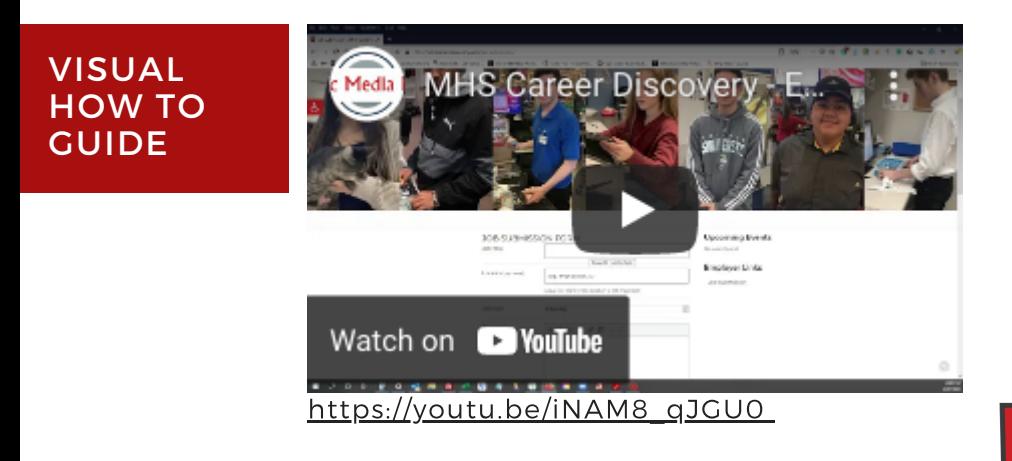

## CAREER EVENT SUBMISSION

## **1.Visit [MHScareerdiscovery.com](http://mhscareerdiscovery.com/). Click On The Event Submission Form**

## **2.Enter Event Details**

User Data (required). Needed for contact purposes by the admin

## **3.Click Submit**

Your event will be public on the website once the admin approves the event. After approval, your event will be public until the conclusion of the event.

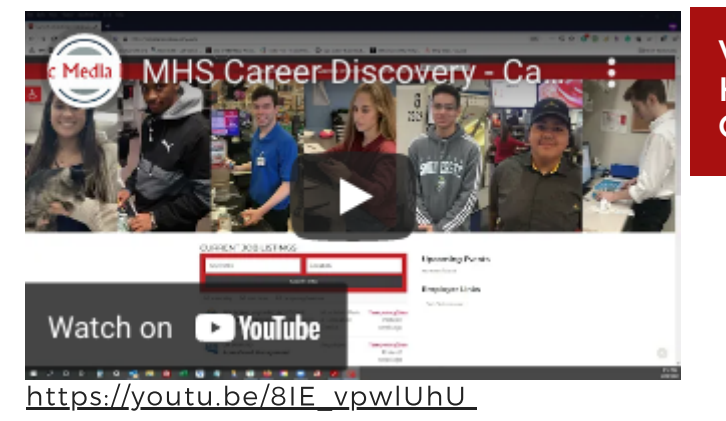

VISUAL HOW TO GUIDE

# **EMPLOYER USER GUIDE FAQ'S**

MHSCareerDiscovery.com

## JOB SUBMISSION

## **What if I don't see my job listing posted on the website?**

If it has been longer than 5 days after the job listing was submitted, you can resubmit the job listing or email the admin at [admin@mhscareerdiscovery.com](mailto:admin@mhscareerdiscovery.com).

### **My listing expired, what do I do now?**

If your job opportunity is still available please fill out the job submission form again and submit it.

## **My listing is still live, but the position is filled, how do I remove it?**

Send an email to the admin at [admin@mhscareerdiscovery.com](mailto:admin@mhscareerdiscovery.com) instructing them to remove the listing.

## EVENT SUBMISSION

#### **What if I don't see the event listed?**

If it has been longer than 5 days after the event was submitted, you can resubmit the event or email the admin at [admin@mhscareerdiscovery.com](mailto:admin@mhscareerdiscovery.com).

### **My event changed, how can I update it?**

Send an email to the admin at [admin@mhscareerdiscovery.com](mailto:admin@mhscareerdiscovery.com) with the items that have changed.

#### **My event is virtual, how do I notate that?**

Type "Virtual Event" in the event's title or in the description of the event.

#### **My event has been canceled, how do I remove it?**

Send an email to the admin at [admin@mhscareerdiscovery.com](mailto:admin@mhscareerdiscovery.com) stating that the event has been canceled.

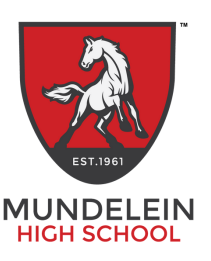